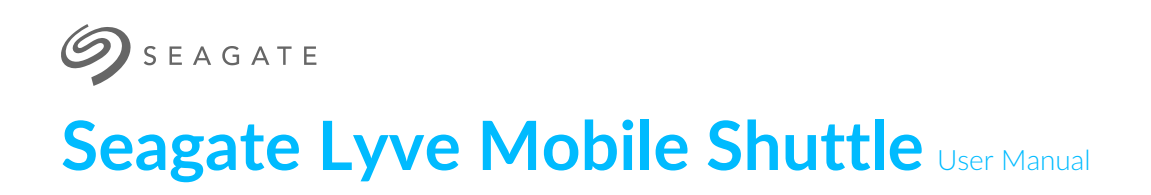

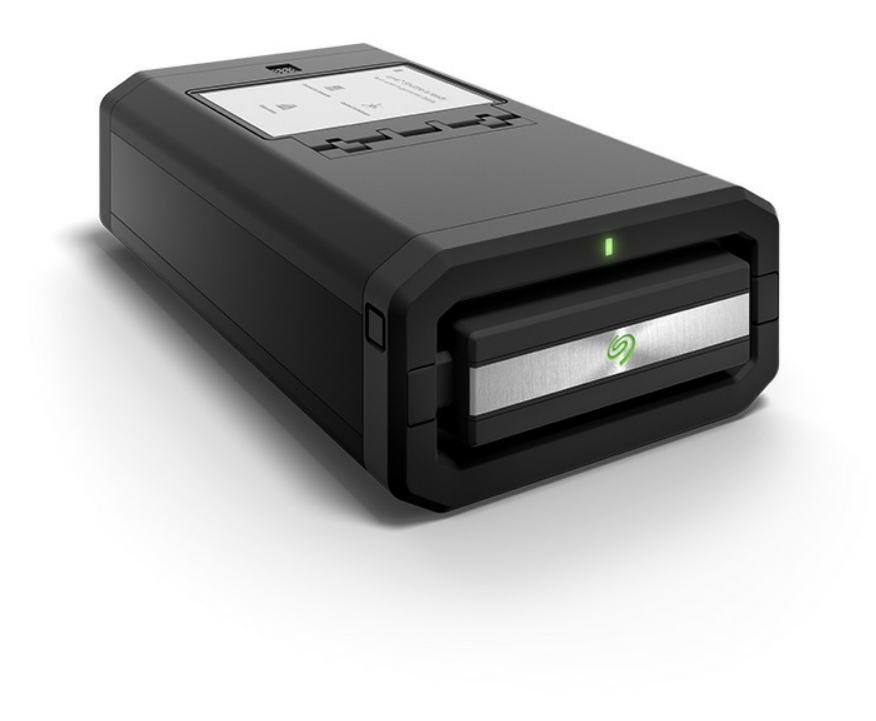

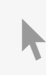

Hier klicken, um eine aktuelle [Online-Version](https://www.seagate.com/de/de/manuals/ultra-touch/)<br>dieses Dokuments aufzurufen. Auch finden Sie hier die aktuellsten Inhalte sowierweiterbare<br>Illustrationen, eine übersichtlichere Navigation sowie Suchfunktionen.

#### **Contents**

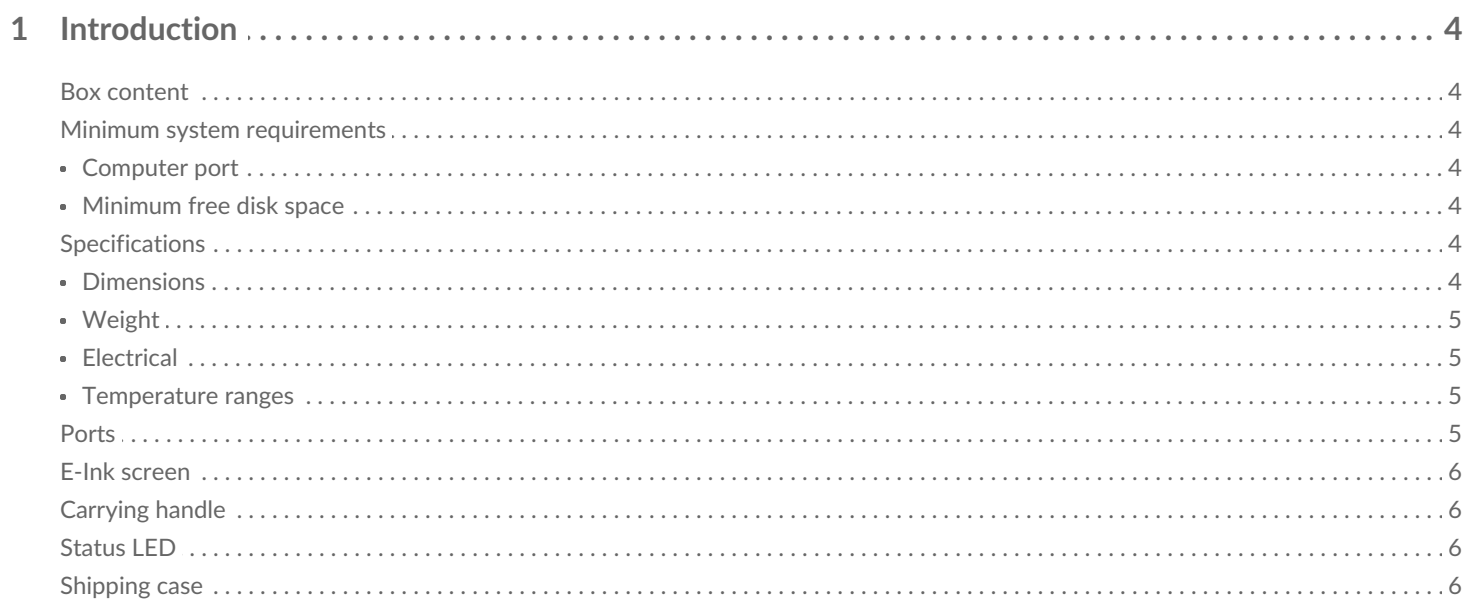

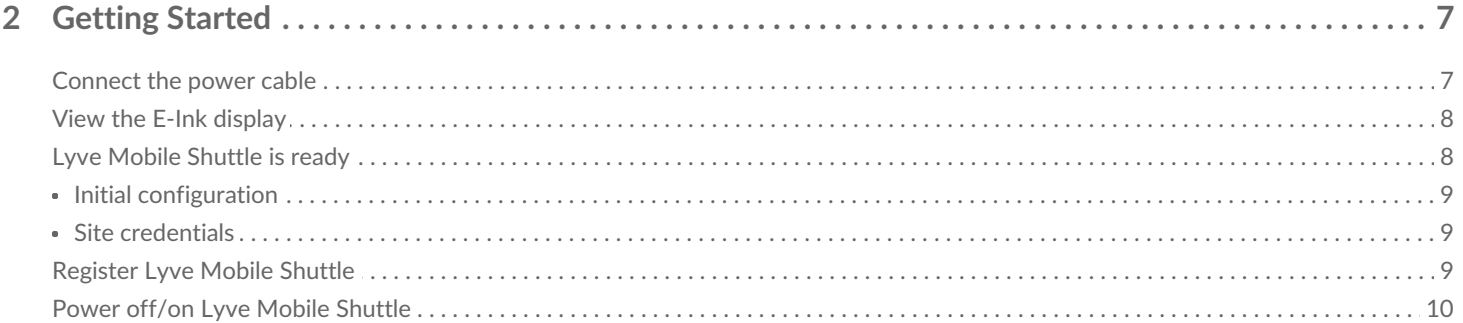

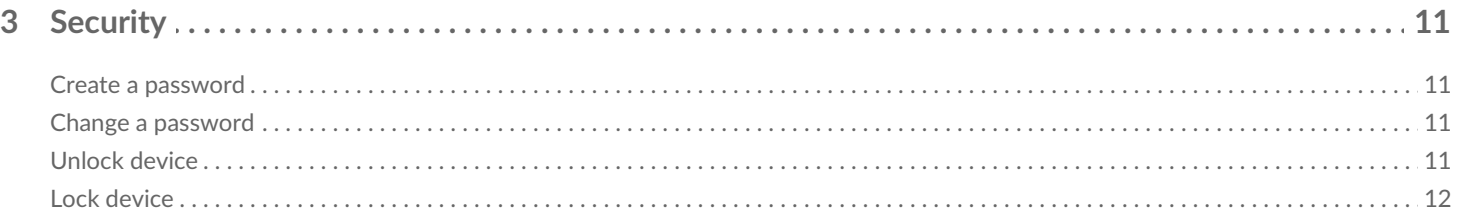

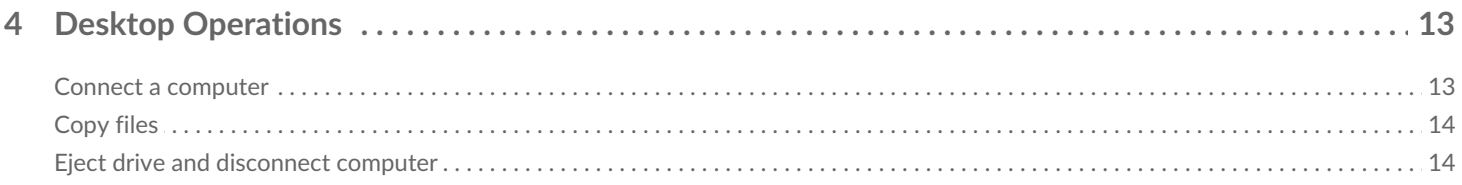

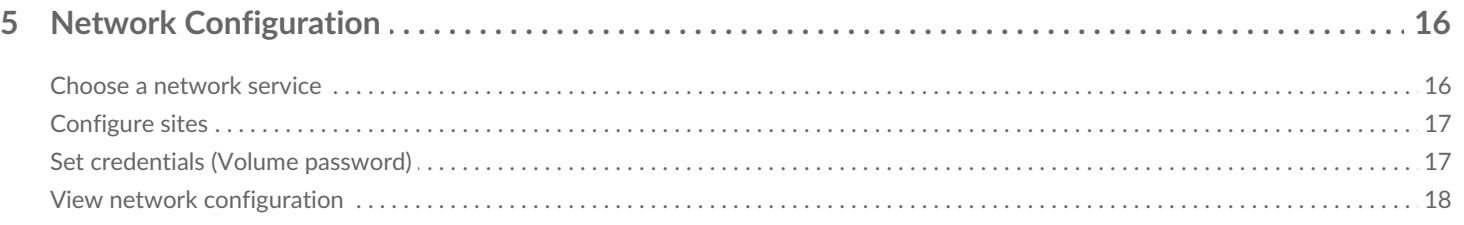

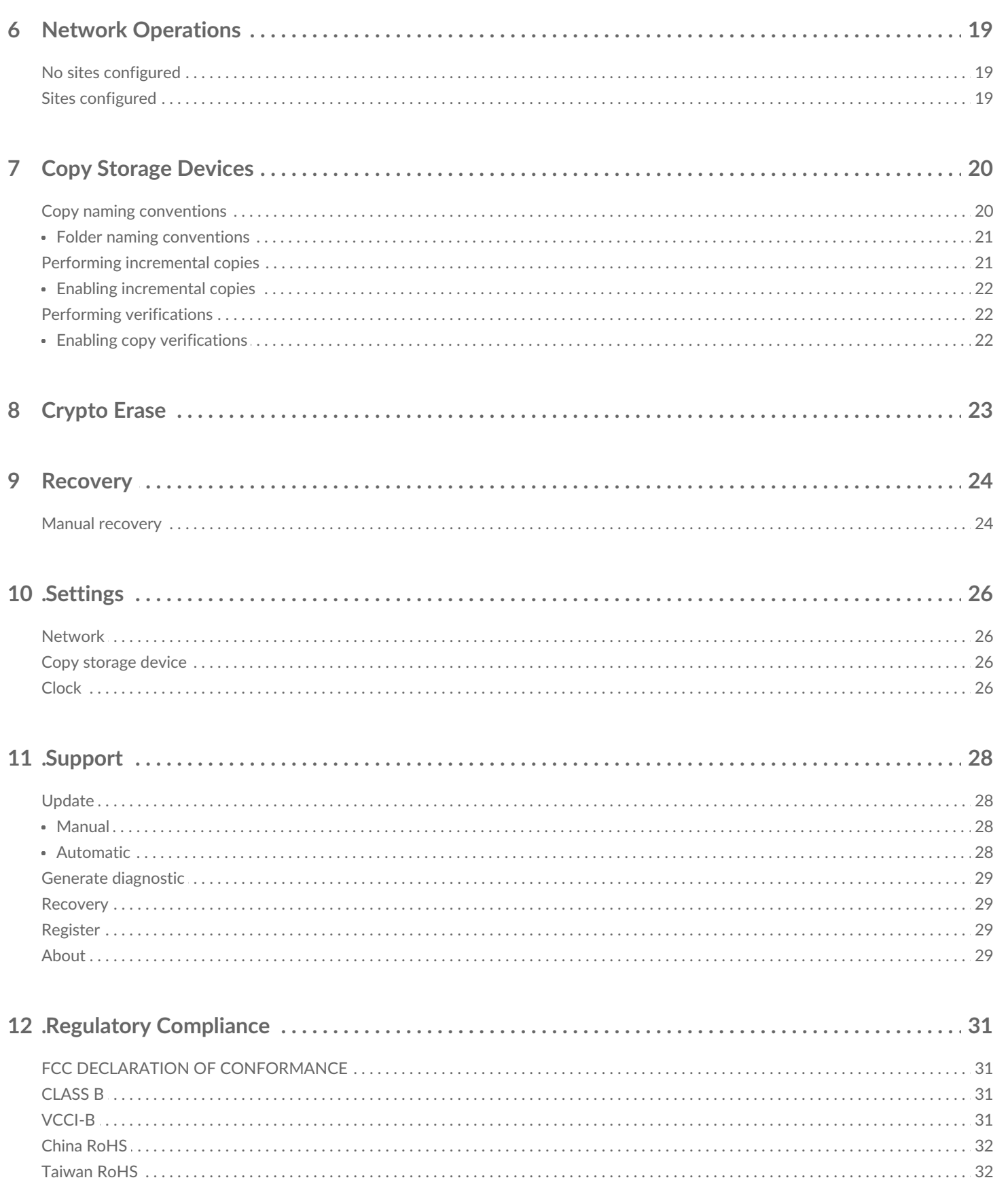

## <span id="page-3-0"></span>Introduction

Take control of your data transfer and transport costs when moving data around your enterprise. This shuttle supports most industry-standard file systems and network protocols for easy ingestion from direct-attached, network-attached, and other external storage devices.

For common questions and answers about your Lyve Mobile Shuttle, visityve.seagate.com.

### <span id="page-3-1"></span>**Box content**

- Lyve Mobile Shuttle
- USB 3.1- USB C cable
- USB 3.1 USB Type A cable
- Type C PD 3.0 power adapter
- Shipping case

#### <span id="page-3-2"></span>**Minimum system requirements**

#### <span id="page-3-3"></span>**Computer port**

- USB Type A port (USB 3.0 or 2.0).
- USB Type C port (USB 3.1 or higher or Thunderbolt)

#### <span id="page-3-4"></span>**Minimum free disk space**

• 600MB recommended

## <span id="page-3-5"></span>**Specifications**

#### <span id="page-3-6"></span>**Dimensions**

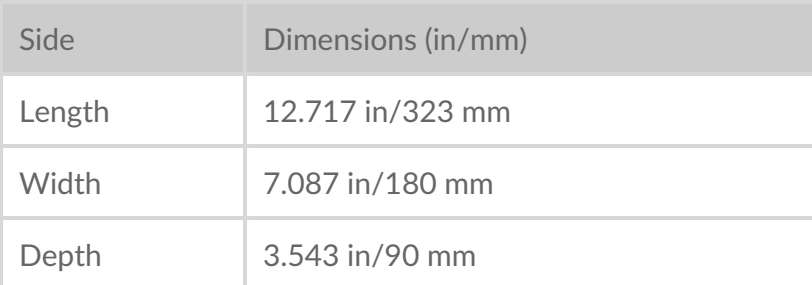

#### <span id="page-4-0"></span>**Weight**

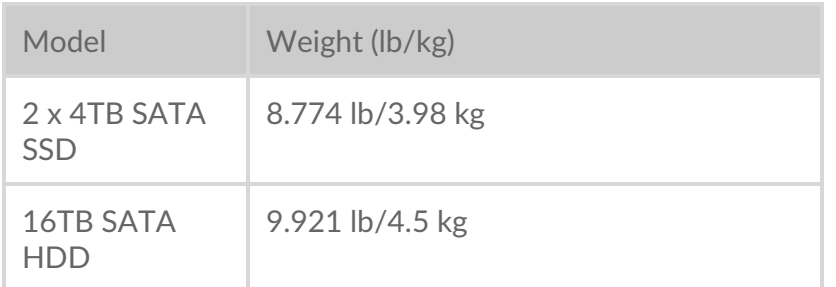

#### <span id="page-4-1"></span>**Electrical**

Type C PD 3.0 power adapter (15V@3A)

#### <span id="page-4-2"></span>Temperature ranges

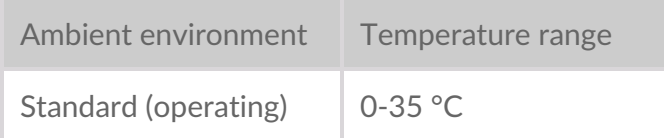

#### <span id="page-4-3"></span>**Ports**

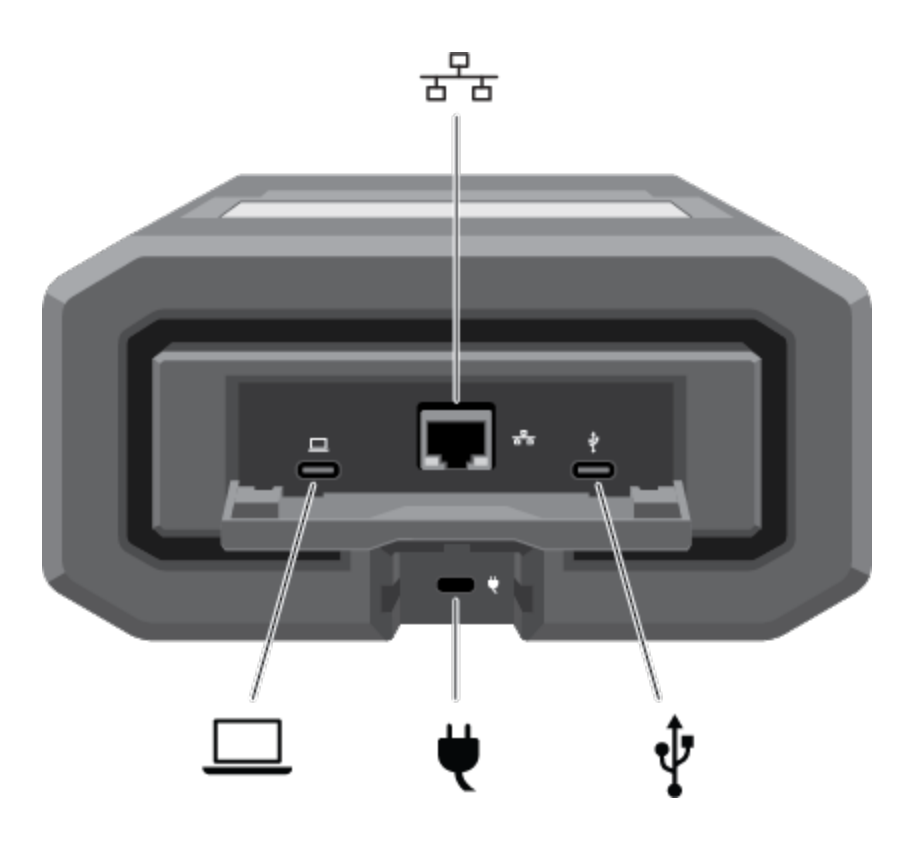

**Host port (USB 3.1 Gen 2 Type C)**—Connect to Windows and macOS computers.

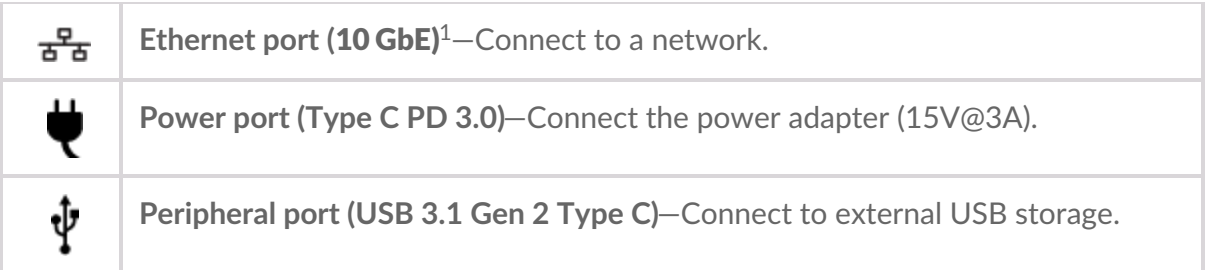

## <span id="page-5-0"></span>**E-Ink screen**

To open the cover on the E-Ink screen, push the button and slide it away from the screen.

### <span id="page-5-1"></span>**Carrying handle**

Press the two handle release buttons on each side of the handle. Once the handle is released, gently pull it open until it's fully extended.

To retract, push the handle back in until the latch catches.

#### <span id="page-5-2"></span>**Status LED**

The status LED is located above the handle. It is steady green when inactive and blinks during activity.

### <span id="page-5-3"></span>**Shipping case**

A shipping case is included with Lyve Mobile Shuttle. Always use the case when transporting and shipping the device. Lyve Mobile Shuttle is well protected in its hard enclosure but is not manufactured to withstand the potentially damaging impacts that can occur with transport.

<sup>1</sup>Performance up to 5GbE.

## <span id="page-6-0"></span>Getting Started

<span id="page-6-1"></span>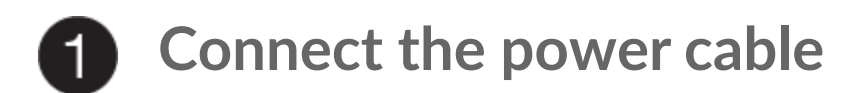

Connect the included power supply in the following order:

- A. Connect the power supply to Lyve Mobile Shuttle's power input.
- B. Connect the power cord to the power supply.
- C. Connect the power cord to a live power outlet.

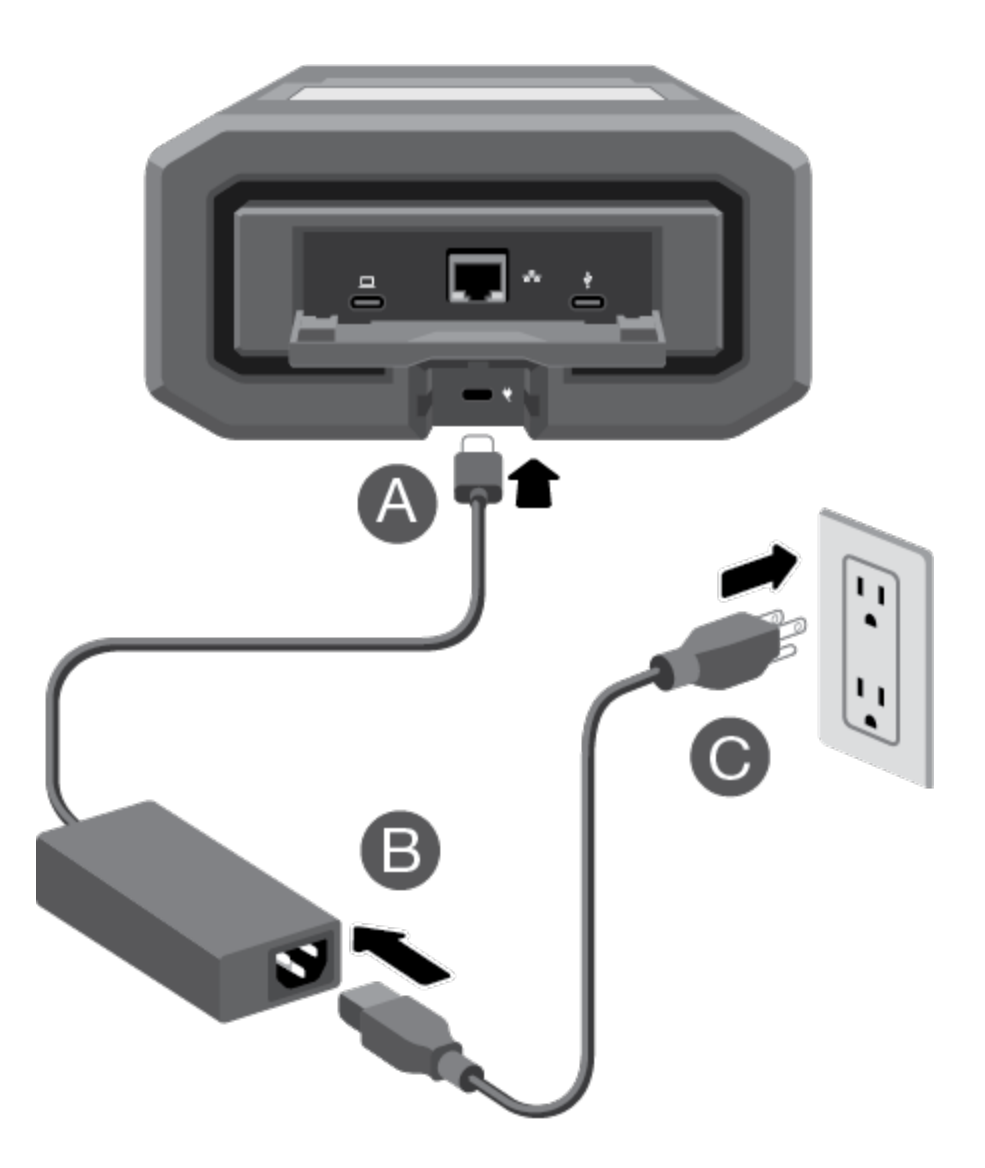

Use only the power supply provided with your device. Power supplies from other Seagate and third-party devices can damage your Lyve Mobile Shuttle.

<span id="page-7-0"></span>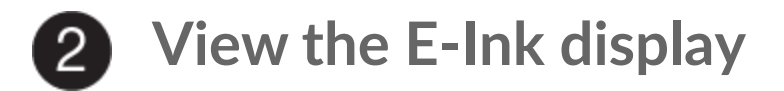

Follow the onscreen instructions to complete the setup.

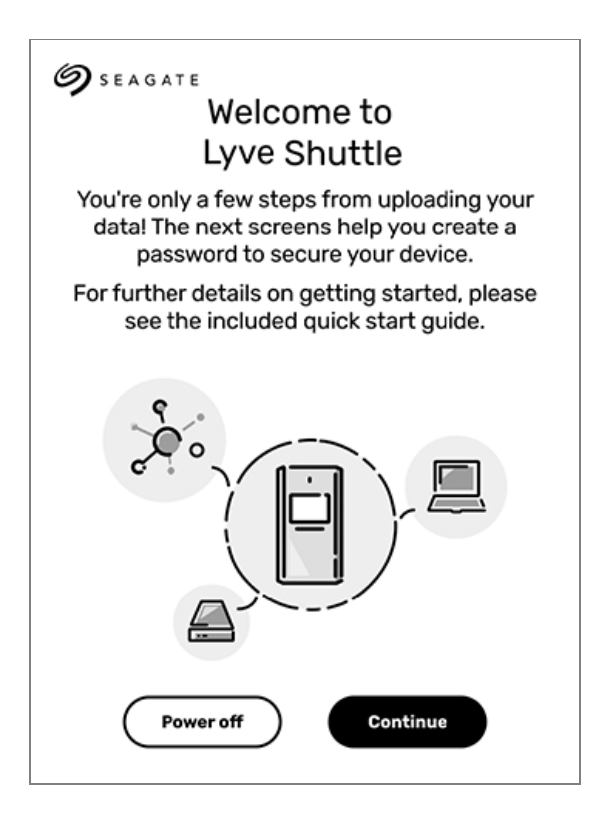

#### <span id="page-7-1"></span>**Lyve Mobile Shuttle is ready**

After setup is complete, tap an action to get started.

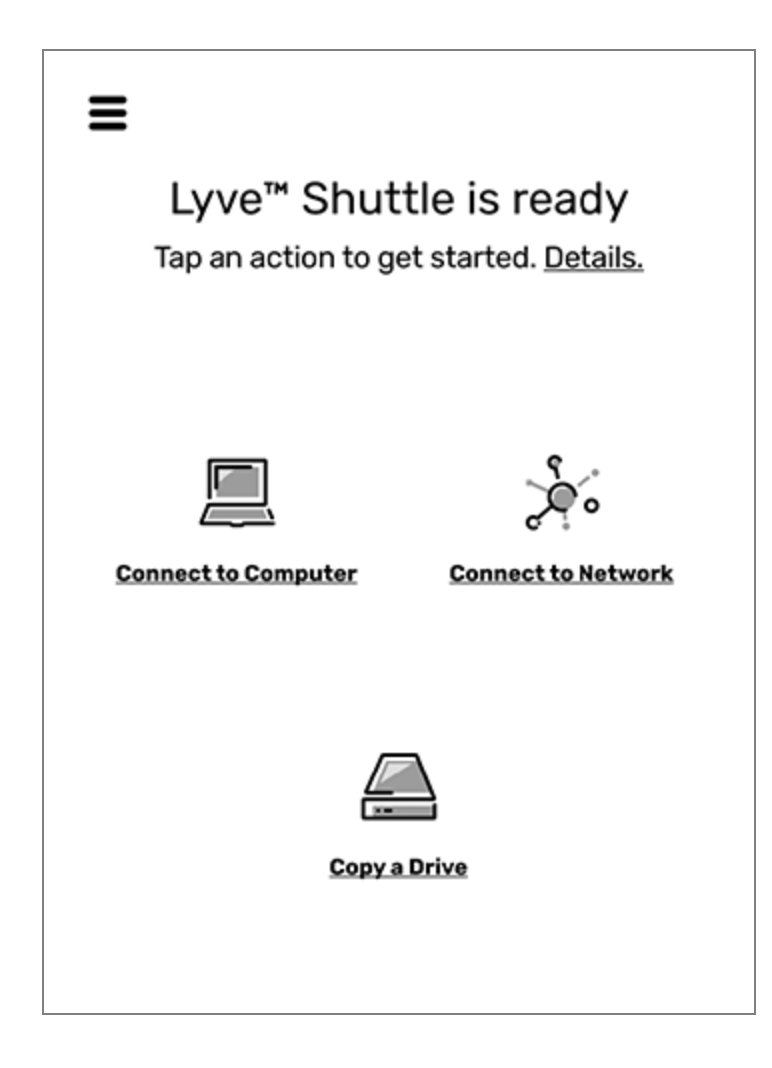

For advanced network features such as NFS, site configurations, and volume passwordprotection, tap on the Menu icon ( ) and select**Settings > Network**.

#### <span id="page-8-0"></span>**Initial configuration**

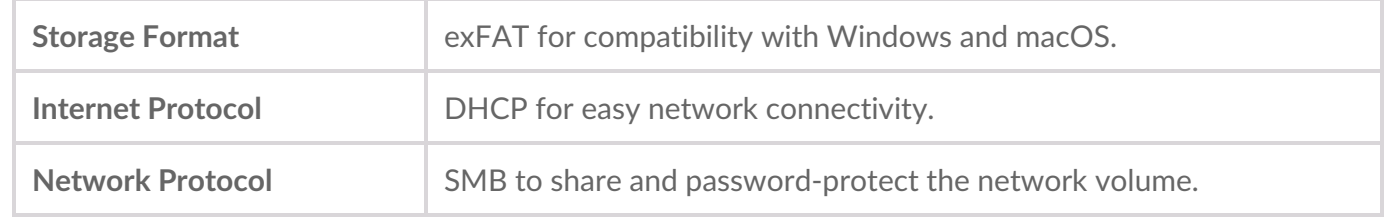

#### <span id="page-8-1"></span>**Site credentials**

In addition to DHCP, you can set up unique network credentials for all your sites. Go to network settings to manage the device's credentials for quick connections when shuttling between sites. SeeNetwork [Configuration.](https://www.seagate.com/manuals/lyve-mobile-shuttle/network-configuration/)

### <span id="page-8-2"></span>**Register Lyve Mobile Shuttle**

Get the most from Lyve Mobile Shuttle with easy access to information and support.

To register your device:

- 1. On the Home screen, tap the Menu icon $\equiv$ ).
- 2. Tap **Support**.
- 3. Tap **Register**.
- 4. Tap on the Name field and enter your name.
- 5. Tap on the Email field and enter your email address.
- 6. Tap **Register**.

#### <span id="page-9-0"></span>**Power off/on Lyve Mobile Shuttle**

To power off Lyve Mobile Shuttle:

- 1. On the Home screen, tap the Menu icon $\equiv$ ).
- 2. Tap **Shut Down**.

Lyve Mobile Shuttle does not have a power button. To power on the device, disconnect and reconnect the power cable.

of

In the event Lyve Mobile Shuttle is abruptly disconnected from power, it will restart automatically when the power cable is reconnected. The E-ink screen may display random pixels during the reboot sequence. This behavior is normal.

<span id="page-10-0"></span>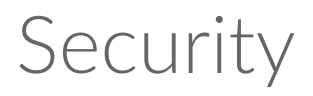

Securely encrypt stored data on Lyve Mobile Shuttle with Seagate Secure™, which protects data via industry standard AES-based hardware encryption.Lyve Mobile Shuttle's enhanced encryption keeps your data safe should someone attempt to remove the storage device. The storage device can only be unlocked when it is safely housed within Lyve Mobile Shuttle and will not work if it is removed.

#### <span id="page-10-1"></span>**Create a password**

Lyve Mobile Shuttle can only be unlocked by the device password. During the initial setup, you are prompted to create a password.

Some tips for creating a strong password:

- Combine numbers, special characters, and upper and lower case letters.
- Use more than the minimum 6 characters.
- Avoid predictable number sequences such as 123456.
- Avoid predictable keyboard sequences such as QWERTY.
- Avoid repeated characters such as 111111 or AAAAAA.

Create a password that is easy to remember, and store it in a safe place. Similar to mobile phones, your password cannot be recovered, not even by Seagate.

#### <span id="page-10-2"></span>**Change a password**

To change your current password:

- 1. On the Home screen, tap the Menu icon  $\equiv$ ).
- 2. Tap **Settings**.
- 3. Tap **Change Password**.
- 4. Enter your current password and tap**Next**.
- 5. Enter your new password and tap**Next**.
- 6. Re-enter your new password and tap**Change**.

#### <span id="page-10-3"></span>**Unlock device**

Lyve Mobile Shuttle can only be accessed with your password.

To unlock the device:

- 1. Connect the power cable to power on the device.
- 2. Enter your password.
- 3. Tap **OK**.

#### <span id="page-11-0"></span>**Lock device**

To lock the device:

- 1. On the Home screen, tap the Menu icon $\equiv$ ).
- 2. Tap **Lock**.

# <span id="page-12-0"></span>Desktop Operations

You can connect a computer to Lyve Mobile Shuttle's USB host port. Once connected, you can copy files to Lyve Mobile Shuttle.

#### <span id="page-12-1"></span>**Connect a computer**

To connect a computer:

- 1. On the Home screen, tap**Connect to Computer**.
- 2. Connect a computer to Lyve Mobile Shuttle's USB host port.

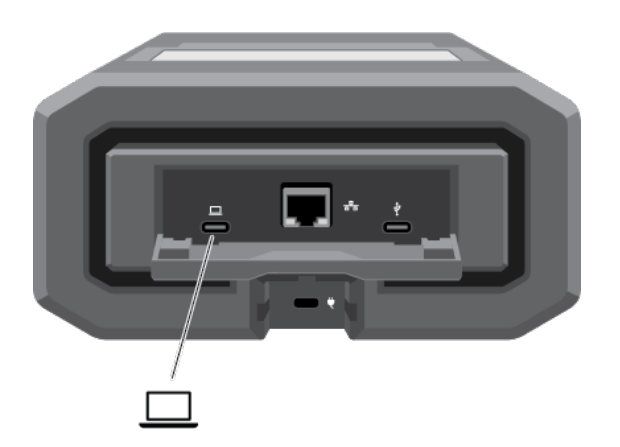

3. Wait for Lyve Mobile Shuttle to detect and connect to your computer.

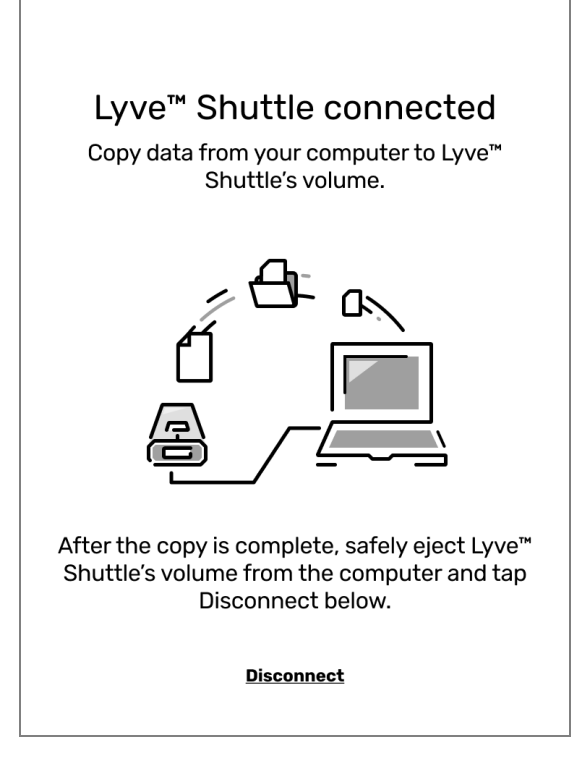

### <span id="page-13-0"></span>**Copy files**

To copy files to Lyve Mobile Shuttle:

- 1. With your computer connected to Lyve Mobile Shuttle, open a computer file browser window and navigate to the location on Lyve Mobile Shuttle where you want to locate your copied files.
- 2. Open a second file browser window and select files to copy.
- 3. Drag the files to the target location on Lyve Mobile Shuttle.
- 4. Wait for the copy operation to complete.

### <span id="page-13-1"></span>**Eject drive and disconnect computer**

To eject and disconnect Lyve Mobile Shuttle:

1. Confirm that all copy operations are complete, and then use your computer's operating system to safely eject Lyve Mobile Shuttle.

Always safely eject Lyve Mobile Shuttle from your computer before physically disconnecting it. Your computer must perform filing and housekeeping operations on the Mobile before it is removed. If you unplug the Mobile without using the operating system's software, your files can become corrupt or damaged.  $\mathbf{I}$ 

2. Using the E-ink screen, tap**Disconnect**.

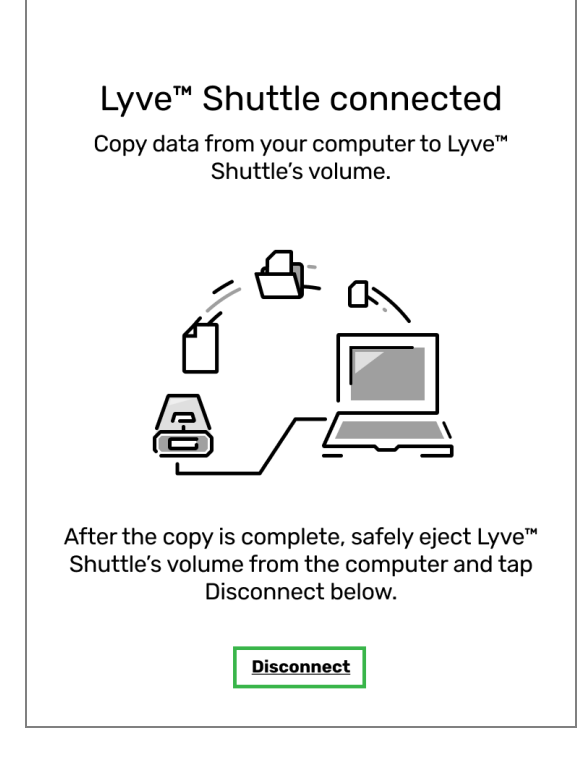

3. At the prompt, confirm by tapping**Disconnect**.

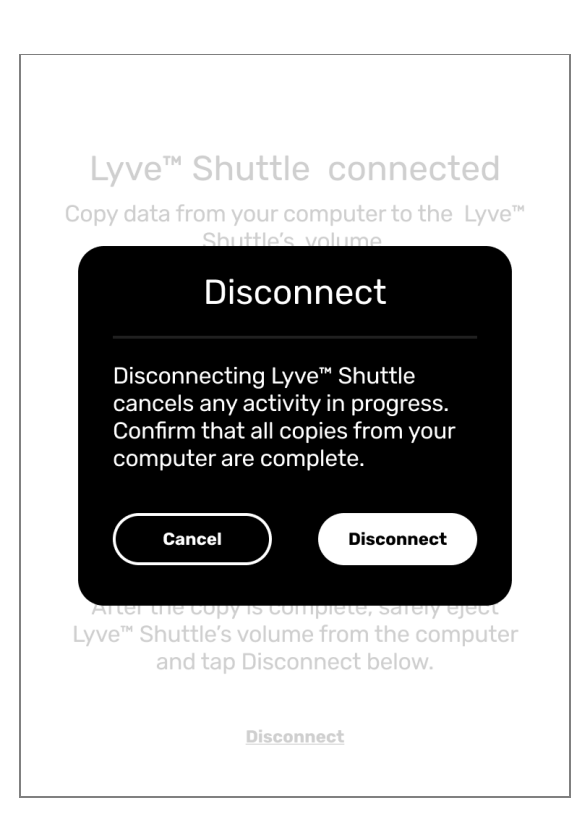

# <span id="page-15-0"></span>Network Configuration

Use the Network Settings screen to select a network service, configure sites, and create user credentials for accessing Lyve Mobile Shuttle's volume.

To navigate to the Network Settings screen:

- 1. On the Home screen, tap the Menu icon  $\equiv$ ).
- 2. Tap **Settings**.
- 3. Tap **Network**.

#### <span id="page-15-1"></span>**Choose a network service**

Lyve Mobile Shuttle supports two communication protocols used for sharing access to network resources:

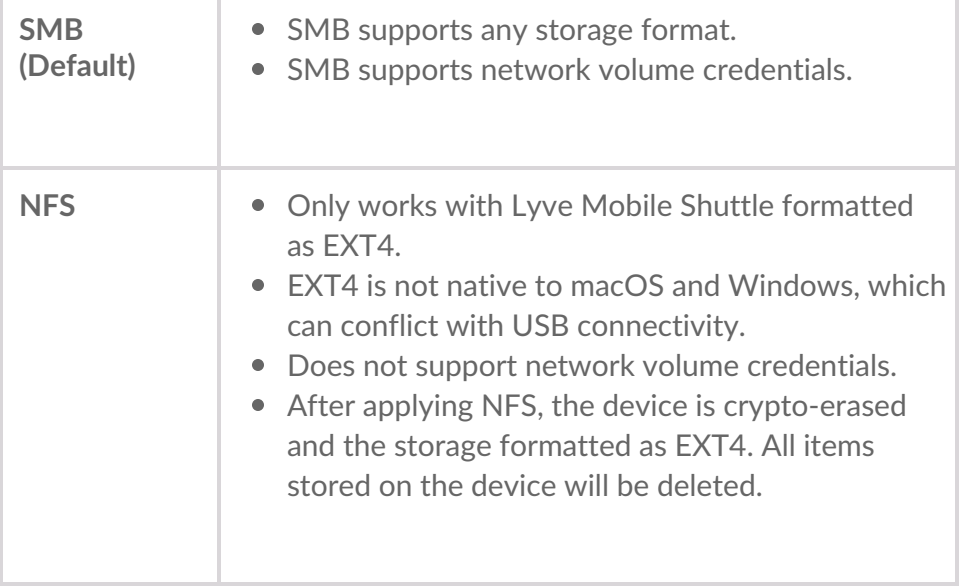

To choose a service:

- 1. On the Network screen, tap**Choose Service**.
- 2. Tap **SMB** or**NFS**.

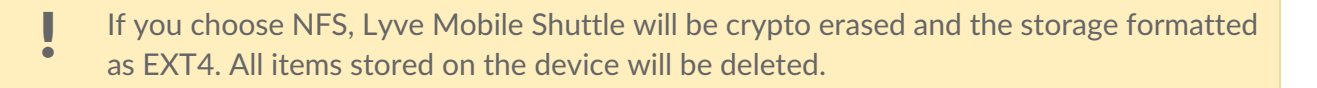

3. Tap **Apply**.

#### <span id="page-16-0"></span>**Configure sites**

Some of the sites you connect to may require static IP addresses rather than Dynamic Host Configuration Protocol (DHCP). Lyve Mobile Shuttle walks you through adding network information for sites using static IP addresses. Once a site is configured, you ca[nchoose](https://www.seagate.com/manuals/lyve-mobile-shuttle/nas/) it when selecting a network connection from the Home screen.

To add a site:

- 1. On the Network screen, tap**Configure Sites**.
- 2. Tap **Add site**.
- 3. Follow the onscreen prompts to create the following:
	- Site name
	- Fixed IP address
	- Subnet mask
	- Router address
	- Hostname
- 4. Tap **Create** to complete the site configuration.

To edit an existing site:

- 1. On the Network screen, tap**Configure Sites**.
- 2. Tap on the name of an existing site.
- 3. Follow the onscreen prompts to revise data.
- 4. Tap **Create** to complete the site configuration.

### <span id="page-16-1"></span>**Set credentials (Volume password)**

Add an extra layer of security by creating a username and password to access the Lyve Mobile Shuttle volume on the network. This is only available with SMB as the service and cannot be used with NFS. The default name of the volume is Lyve Mobile Shuttle.

To add or edit credentials:

- 1. On the Network screen, tap**Set Credentials** .
- 2. The device password is required to edit network credentials for Lyve Mobile Shuttle's volume. Enter the device password and tap**Next**.
- 3. Tap on the Username field and then use the keyboard to enter a username.
- 4. Tap on the Password field and use the keyboard to enter a password.
- 5. Tap **Create**.
- 6. Review the newly created credentials on the Network Credentials screen. You can also edit or delete the volume credentials on this screen.

#### **Accessing Lyve Mobile Shuttle on a Windows computer connected to a domain** Ţ

If you're using a Windows machine connected to a domain, your Lyve Mobile Shuttle username/password credentials must match your domain credentials in order to access the Lyve Mobile Shuttle's volume over the network. See this nowledge base article for more details.

#### <span id="page-17-0"></span>**View network configuration**

You can view and edit configuration details of Lyve Mobile Shuttle's current network.

To view configuration details of the current network:

- 1. On the Network screen, tap**View Configuration**.
- 2. Tap on a detail to edit as needed.
- 3. Tap **Back** to exit.

## <span id="page-18-0"></span>Network Operations

### <span id="page-18-1"></span>**No sites configured**

To connect to a network:

- 1. On the Home screen, tap**Connect to Network**.
- 2. Connect Lyve Mobile Shuttle's Ethernet port to a network.
- 3. Once Lyve Mobile Shuttle is connected, you can copy data from computers on the network to Lyve Mobile Shuttle's volume.
- 4. If you need details on the configuration of the connected network, tapinfo.
- 5. When you're finished, tap**Disconnect**.

## <span id="page-18-2"></span>**Sites configured**

To connect to a network:

- 1. On the Home screen, tap**Connect to Network**.
- 2. Connect Lyve Mobile Shuttle's Ethernet port to a network.
- 3. On the Connect to Network screen, do one of the following:
	- If you're connecting to a dynamic host site, tap**DHCP**.
	- If you're connecting to a static site you added previously, tap the name of the site. If you need to [configure](https://www.seagate.com/manuals/lyve-mobile-shuttle/network-configuration/) a new site, tap**Add site** and follow the onscreen prompts. Up to five sites can be configured.
- 4. Once Lyve Mobile Shuttle is connected, you can copy data from computers on the network to Lyve Mobile Shuttle's volume.
- 5. If you need details on the configuration of the connected network, tapinfo.
- 6. When you're finished, tap**Disconnect**.

## <span id="page-19-0"></span>Copy Storage Devices

You can initiate an automated copy of data from a USB-connected device.

To begin the copy:

- 1. On the Home screen, tap**Copy a Drive**.
- 2. Connect a device to Lyve Mobile Shuttle's USB port.

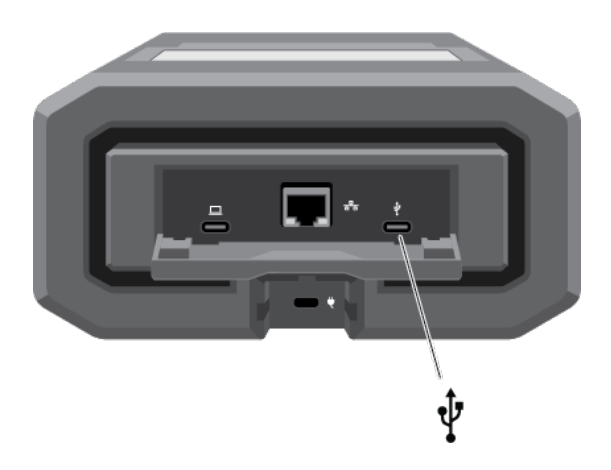

- 3. Lyve Mobile Shuttle searches for connected devices. At the prompt, select the source to copy to Lyve Mobile Shuttle and tap**Copy**.
- 4. When copying is complete, view the results and tap**OK**.

#### <span id="page-19-1"></span>**Copy** naming conventions

During a copy, Lyve Mobile Shuttle creates folders using the following naming convention:

YYYYMMDD.HHMM.UUID.N

These folders are stored in the Backups folder on the root of the Lyve Mobile Shuttle.

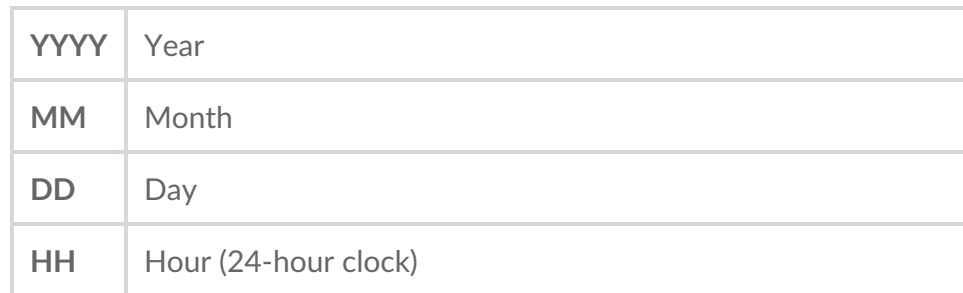

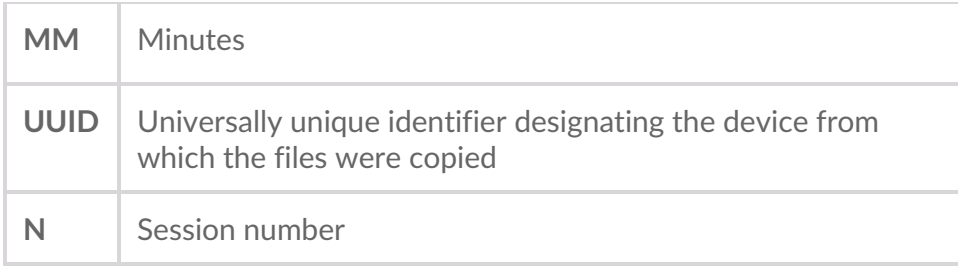

Take for example the following directory:

#### 20201001.1306.XFGT6G.1

Lyve Mobile Shuttle would have created this directory on October 1, 2020, at 1:06pm. The source of the content was a device with a UUID of XFGT6G. This was the first upload of content from this device on this day.

#### <span id="page-20-0"></span>**Folder naming conventions**

When viewing your copied files in**Lyve Mobile Shuttle > Backups**, folder names created during incremental copies are appended with update. Folder names from copies that were interrupted are appended with\_incomplete.

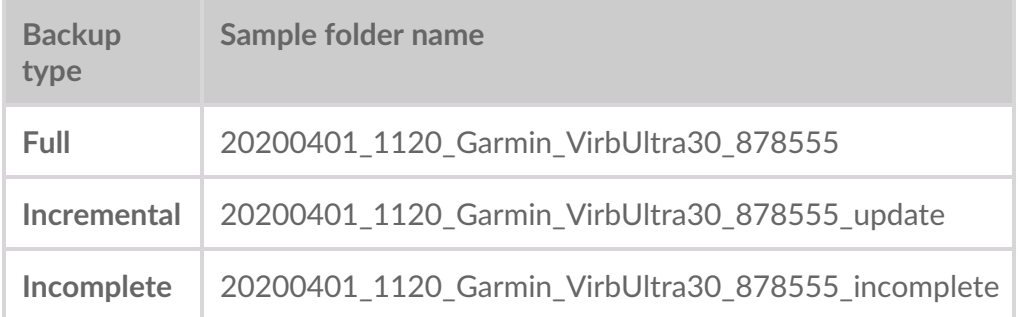

### <span id="page-20-1"></span>**Performing incremental copies**

When a new storage device is detected, Lyve Mobile Shuttle will copy all files from the source. If the same drive is connected again at a later date, Lyve Mobile Shuttle will perform either a full or incremental copy, depending on your copy settings.

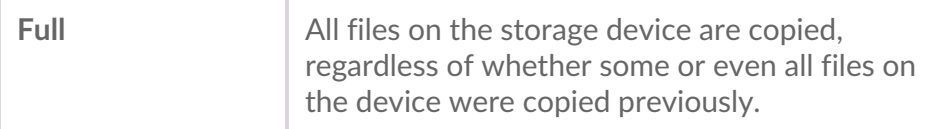

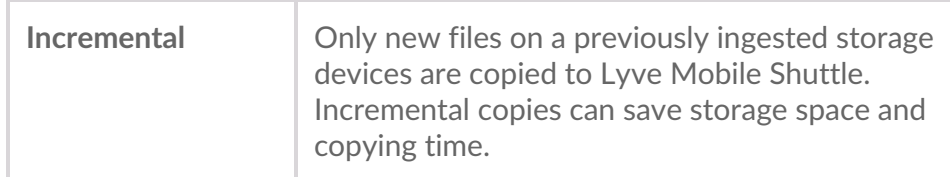

#### <span id="page-21-0"></span>**Enabling incremental copies**

To enable incremental copies:

- 1. On the Home screen, tap the Menu icon $\equiv$ ).
- 2. Tap **Settings**.
- 3. Tap **Copy Storage Device**.
- 4. Make sure the **Incremental** checkbox is selected.
- 5. Tap **Back**.

### <span id="page-21-1"></span>**Performing** verifications

Verification checks the integrity of files for all copies. Enabling this option doubles the time to copy.

#### <span id="page-21-2"></span>**Enabling copy verifications**

To enable copy verifications:

- 1. On the Home screen, tap the Menu icon $\equiv$ ).
- 2. Tap **Settings**.
- 3. Tap **Copy Storage Device**.
- 4. Make sure the **Verify** checkbox is selected.
- 5. Tap **Back**.

# <span id="page-22-0"></span>Crypto Erase

A crypto erase securely deletes all data on Lyve Mobile Shuttle.**Data cannot be recovered after a crypto erase.** Your security settings and password remain unchanged.

To crypto erase the device:

- 1. On the Home screen, tap the Menu icon $\equiv$ ).
- 2. Tap **Crypto Erase**.
- 3. At the prompt, tap**Next**.
- 4. Enter your password and tap**Next**.
- 5. The drive will be reformatted after erasing data. Select a storage format and tap**Erase**.
- 6. At the prompt, tap**Erase** to confirm the crypto erase.
- 7. When the crypto erase is complete, tap**OK**.

## <span id="page-23-0"></span>Recovery

If an internal issue is detected when starting, Lyve Mobile Shuttle may automatically initiate a recovery.

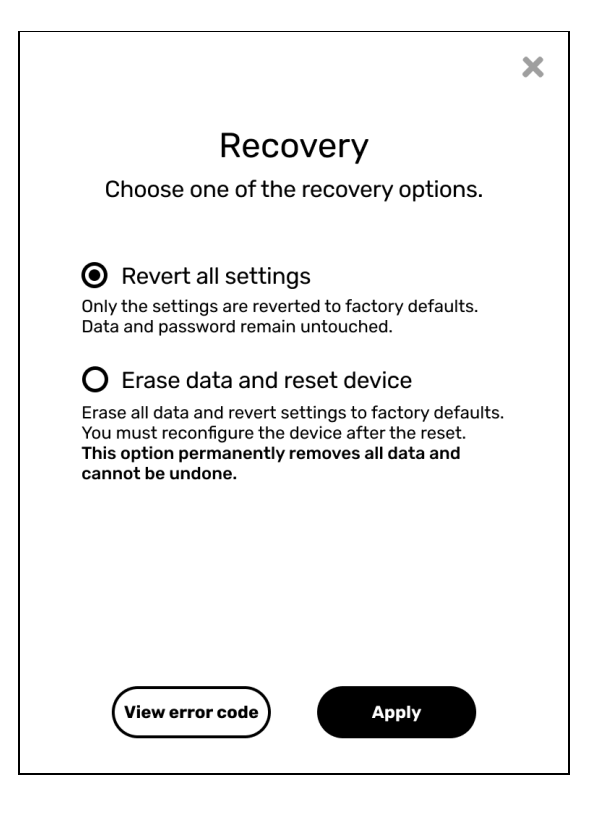

To complete the recovery:

1. Tap to choose one of the recovery options:

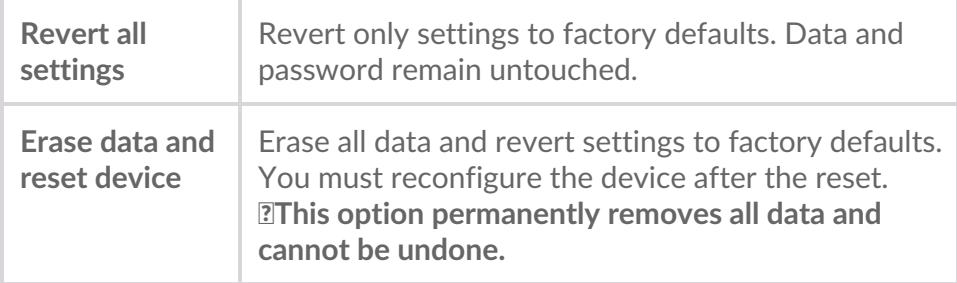

- 2. Tap **Apply**.
- 3. At the prompt, confirm your choice by tapping**Revert**.
- 4. When the recovery is complete, tap**Power off**.
- 5. To power on Lyve Mobile Shuttle, disconnect and reconnect the power cable.

## <span id="page-23-1"></span>**Manual recovery**

To initiate a manual recovery:

- 1. On the Home screen, tap the Menu icon ( ) and select**Support > Recovery**.
- 2. Follow the instructions above.

# <span id="page-25-0"></span>Settings

To view and change Lyve Mobile Shuttle settings:

- 1. On the Home screen, tap the Menu icon  $\equiv$ ).
- 2. Tap **Settings**.
- 3. Select an option from the Settings menu.

#### <span id="page-25-1"></span>**Network**

Network settings let you configure network sites, services, and credentials. SeeNetwork [Configuration](https://www.seagate.com/manuals/lyve-mobile-shuttle/network-configuration/) for details.

### <span id="page-25-2"></span>**Copy storage device**

You can initiate an automated copy of data from a [USB-connected](https://www.seagate.com/manuals/lyve-mobile-shuttle/copy-storage-devices/) storage device. Secopy Storage Devices for details.

To view and change copy settings:

- 1. In the Settings menu, tap**Copy Storage Device**.
- 2. Tap checkboxes to enable/disable copy options:

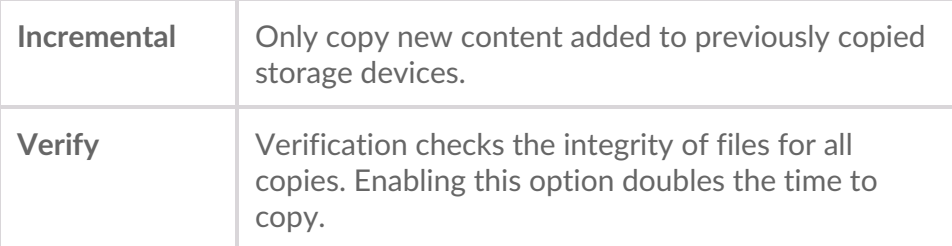

3. Tap **Back**.

## <span id="page-25-3"></span>**Clock**

You can set the date, time, time zone, and clock (12-hour/24-hour) for Lyve Mobile Shuttle.

To edit clock settings:

1. In the Settings menu, tap**Clock**.

2. Tap **12H** or **24h** to set the clock (12-hour/24-hour).

1. In the Settings menu, tap**Clock**.

- 3. Tap **Edit**.
- 4. On the Choose time zone screen, tap on the Search icon.
- 5. Enter a time zone, city, or country and tap**Search**.
- 6. Select a time zone from the search results and tap**Next**.
- 7. On the Set clock screen, tap the Up/Down arrows to change the Month/Day/Year and Hour/Minutes settings. If the device is using a 12-hour clock, you can also set AM/PM.
- 8. Tap **Apply**.

## <span id="page-27-0"></span>Support

Get the most from Lyve Mobile Shuttle with easy access to information and support.

To select support activities:

- 1. On the Home screen, tap the Menu icon $\equiv$ ).
- 2. Tap **Support**.
- 3. Select an activity from the menu.

#### <span id="page-27-1"></span>**Update**

Lyve Mobile Shuttle's firmware may need to be updated as part of routine maintenance or in order to resolve a specific issue.

To initiate a firmware update:

- 1. In the Support menu, tap**Update**.
- 2. At the prompt, select from the following options:

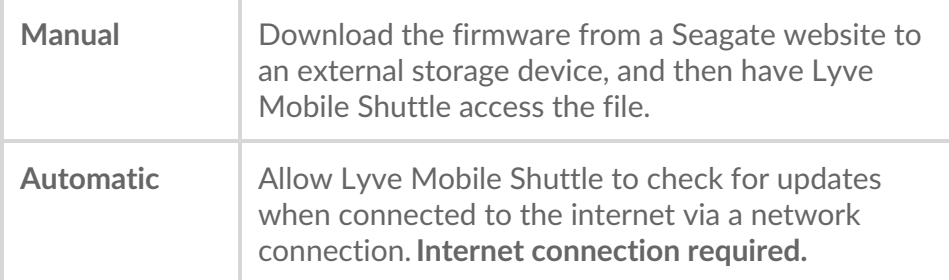

#### <span id="page-27-2"></span>**Manual**

To complete a manual firmware update:

- 1. From a computer, download the firmware at[www.seagate.com/support/lyve-drive-shuttle](https://www.seagate.com/support/lyve-drive-shuttle).
- 2. Copy the firmware to an external storage device. It must be copied to the root level of the hard drive.
- 3. Connect the drive to Lyve Mobile Shuttle's peripheral port and tap**Next**.
- 4. At the prompt, tap**Power off** to begin the update.
- 5. At the prompt, disconnect and reconnect the power cable.
- 6. When the update is complete, tap**Power off** to complete the update.
- 7. To power on Lyve Mobile Shuttle, disconnect and reconnect the power cable.

#### <span id="page-27-3"></span>**Automatic**

To complete an automatic firmware update:

- 1. After the update is downloaded, Lyve Mobile Shuttle will power off.
- 2. You're prompted to power on the device to run the update. Disconnect and reconnect the power cable. Lyve Mobile Shuttle will automatically update when powering on.

### <span id="page-28-0"></span>**Generate diagnostic**

If you've contacted Seagate support about a technical problem with Lyve Mobile Shuttle, a representative may ask you to download a diagnostic report to aid in troubleshooting the issue.

To generate a diagnostic report:

- 1. In the Support menu, tap**Generate Diagnostic**.
- 2. Connect an external storage device to the USB peripheral port and tap**Create log**.
- 3. At the prompt, tap**OK**.

Once the log has been downloaded, disconnect the external storage device and connect it to your computer. Follow the instructions from your Seagate representative on sending the log to Seagate support.

#### <span id="page-28-1"></span>**Recovery**

A recovery is used to revert Lyve Mobile Shuttle to its factory default settings. Se[eRecovery](https://www.seagate.com/manuals/lyve-mobile-shuttle/recovery/) for details.

## <span id="page-28-2"></span>**Register**

Get the most from Lyve Mobile Shuttle with easy access to information and support.

To register your device:

- 1. In the Support menu, tap**Register**.
- 2. Tap on the Name field and enter your name.
- 3. Tap on the Email field and enter your email address.
- 4. Tap **Register**.

#### <span id="page-28-3"></span>**About**

The About screen displays details about Lyve Mobile Shuttle.

To view the About screen:

- 1. In the Support menu, tap**About**.
- 2. Review the following device details:
	- Product name
	- Device name
	- Model name
	- Firmware version
	- Serial number
- 3. Tap **Back**.

Lyve Mobile Shuttle uses open source libraries. You can download acknowledgements and licenses:

- 1. On the About screen, tap**Acknowledgements & Licenses**.
- 2. Connect a storage device and tap**Download**.
- 3. Review the download results and tap**OK**.

## <span id="page-30-0"></span>Regulatory Compliance

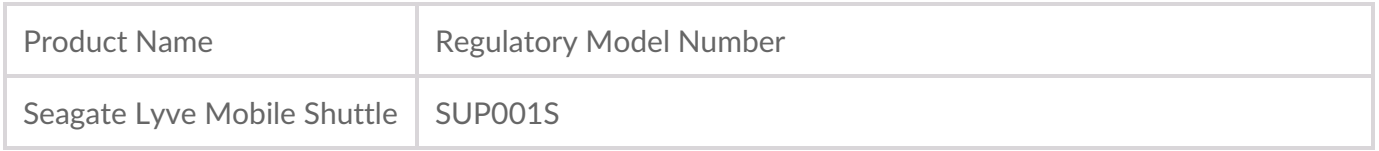

### <span id="page-30-1"></span>**FCC DECLARATION OF CONFORMANCE**

This device complies with Part 15 of the FCC Rules. Operation is subject to the following two conditions: (1) this device may not cause harmful interference, and (2) this device must accept any interference received, including interference that may cause undesired operation.

### <span id="page-30-2"></span>**CLASS B**

This equipment has been tested and found to comply with the limits for a Class B digital device, pursuant to Part 15 of the FCC Rules. These limits are designed to provide reasonable protection against harmful interference in residential installation. This equipment generates, uses, and can radiate radio frequency energy and, if not installed and used in accordance with the instructions, may cause harmful interference to radio communications. However, there is no guarantee that interference will not occur in a particular installation. If this equipment does cause harmful interference to radio or television reception, which can be determined by turning the equipment off and on, the user is encouraged to try to correct the interference by one or more of the following measures:

- 1. Reorient or relocate the receiving antenna.
- 2. Increase the separation between the equipment and receiver.
- 3. Connect the equipment into an outlet on a circuit different from that to which the receiver is connected.
- 4. Consult the dealer or an experienced radio/TV technician for help.

**CAUTION:** Any changes or modifications made to this equipment may void the user's authority to operate this equipment.

#### <span id="page-30-3"></span>**VCCI-B**

この装置は、クラスB機器です。この装置は、住宅環境で使用することを目的 としていますが、この 装置がラジオやテレビジョン受信機に近接して使用され ると、受信障害を引き起こすことがありま す。取扱説明書に従って正しい取り扱いをして下さい。 VCCI一B

### <span id="page-31-0"></span>**China RoHS**

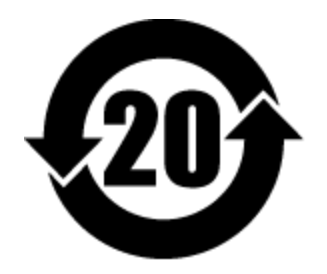

China RoHS 2 refers to the Ministry of Industry and Information Technology Order No. 32, effective July 1, 2016, titled Management Methods for the Restriction of the Use of Hazardous Substances in Electrical and Electronic Products. To comply with China RoHS 2, we determined this product's Environmental Protection Use Period (EPUP) to be 20 years in accordance with the Marking for the Restricted Use of Hazardous Substances in Electronic and Electrical Products, SJT 11364-2014.

中国 RoHS 2 是指 2016 年 7 月 1 日起施行的工业和信息化部令第 32 号"电力电子产品限制使用有害物质 管理办法"。为了符合中国 RoHS 2 的要求,我们根据"电子电气产品有害物质限制使用标识"(SJT 11364- 2014) 确定本产品的环保使用期 (EPUP) 为 20 年。

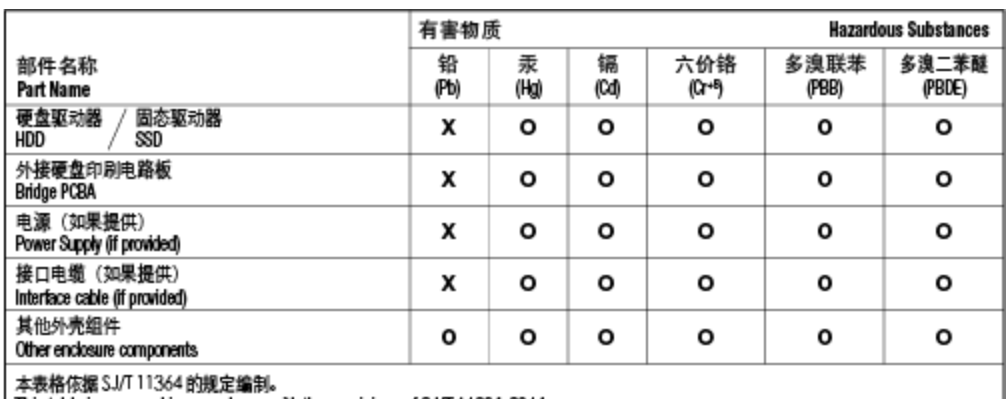

This table is prepared in accordance with the provisions of SJ/T 11364-2014

O: 表示该有害物质在该部件所有均质材料中的含量均在 GB/T 26572 规定的限量要求以下。

O: Indicates that the hazardous substance contained in all of the homogeneous materials for this part is below the limit requirement of GB/T26572.

X: 表示该有害物质至少在该部件的某一均质材料中的含量超出 G8/T 26572 规定的限量要求。

X: Indicates that the hazardous substance contained in at least one of the homogeneous materials used for this part is above the limit requirement of GB/T26572.

## <span id="page-31-1"></span>**Taiwan RoHS**

Taiwan RoHS refers to the Taiwan Bureau of Standards, Metrology and Inspection's (BSMI's) requirements in standard CNS 15663, Guidance to reduction of the restricted chemical substances in electrical and electronic equipment. Beginning on January 1, 2018, Seagate products must comply with the "Marking of presence" requirements in Section 5 of CNS 15663. This product is Taiwan RoHS compliant. The following table meets the Section 5 "Marking of presence" requirements.

台灣RoHS是指台灣標準局計量檢驗局(BSMI)對標準CNS15663要求的減排電子電氣設備限用化學物質指 引。從2018年1月1日起,Seagate產品必須符合CNS15663第5節「含有標示」要求。本產品符合台灣 RoHS。 下表符合第5節「含有標示」要求。

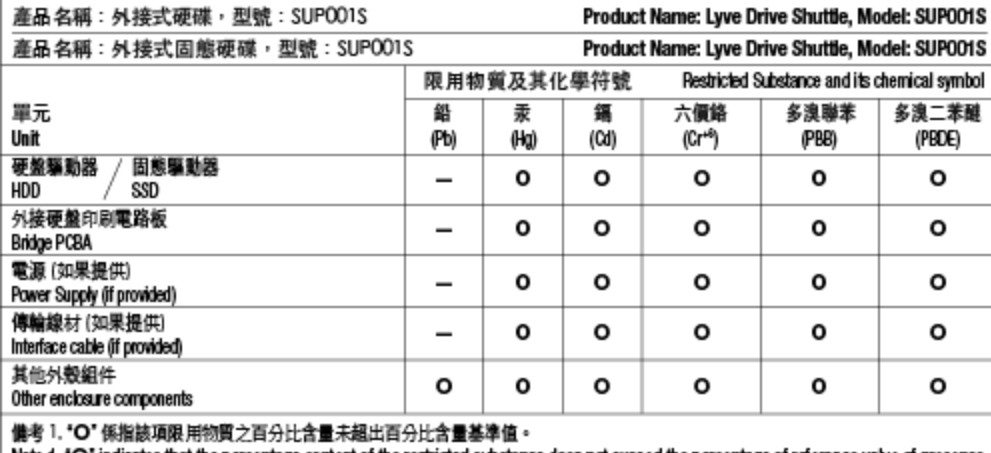

Note 1. "O" indicates that the percentage content of the restricted substance does not exceed the percentage of reference value of presence.

備考 2. "—" 係指該項限用物質為排除項目。<br>Note 2. "—" indicates that the restricted substance corresponds to the exemption.